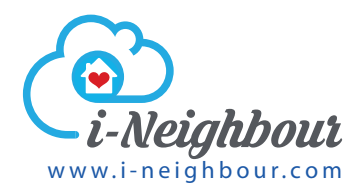

# DEMO KIT

The i-Neighbour Siren Kit Demo Kit comes with a few important components for demonstrations as listed below:

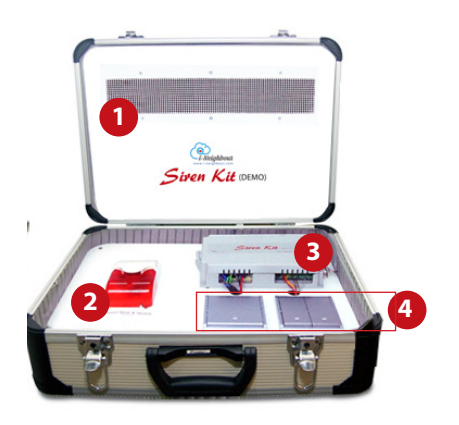

- **1** 1 set of LED display panel which consists of a display panel, a power supply and a controller
- **2** 1 alarm siren with strobe light
- **3** 1 i-Neighbour Siren Kit SK-911
- **4** 2 Push buttons (2-gang and 1-gang)

**Important:** Please do the steps below before you start configuring the i-Neighbour Siren Kit Demo Kit.

- 1. Register for a i-Neighbour account at *www.i-neighbour.com/join*
- 2. Follow the instructions in i-Neigbour to create your neighbourhood with your resident's accounts.
- 3. Download the i-Neighbour App from Google Play or App Store, and sign in to i-Neighbour mobile app as a resident. Make sure you login to this app when you do a demonstration.

## CONFIGURING I-NEIGHBOUR SIREN KIT DEMO KIT

The i-Neighbour Siren Kit Demo Kit must be connected and activated under i-Neighbour account before it can be used for a demonstration.

Follow the steps below to configure the Siren Kit SK-911:

# SYSTEM CONFIGURATION

## Step 1 • Connect SK-911 to the Internet

You will need to connect the following items to the HDMI output and USB ports located at the SK-911 for the initial setup:

- 1. Keyboard (USB port)
- 2. Mouse (USB port)
- 3. Computer LCD screen (HDMI output)

At the start up screen, connect the SK-911 to the nearby network with Internet accessibility.

Follow the steps below:

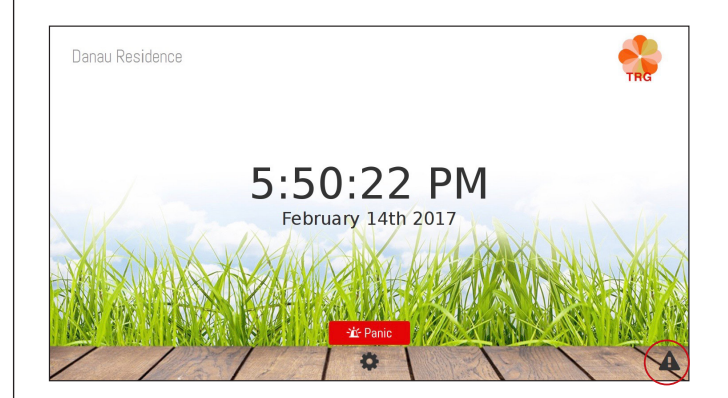

The Disconnection icon will appears on the lower right corner. Click on the Disconnection icon to connect.

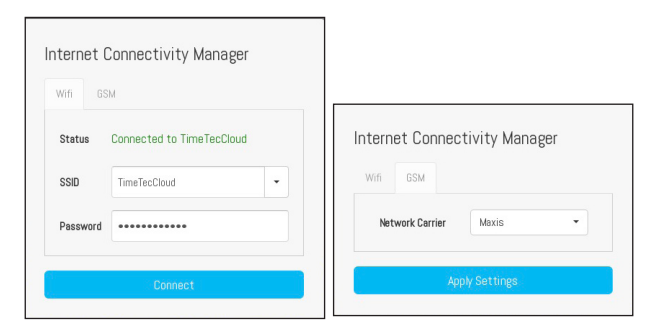

Select SSID (Wifi ID) and fill in the password to connect. To use mobile data network, click on the GSM tab and select a Network Carrier.

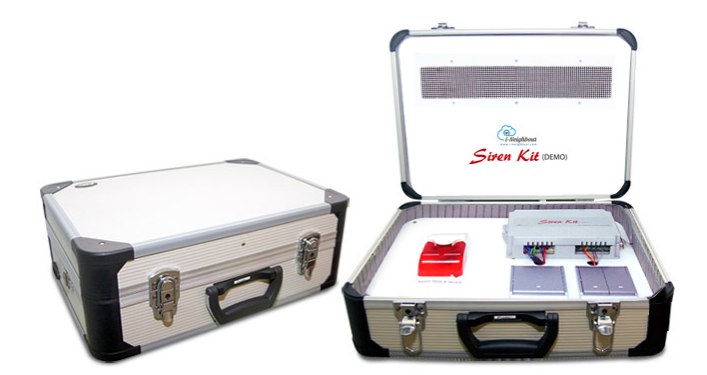

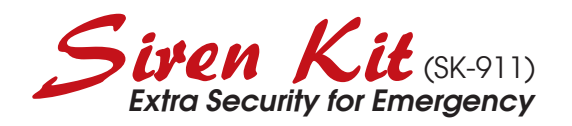

Demo Guide

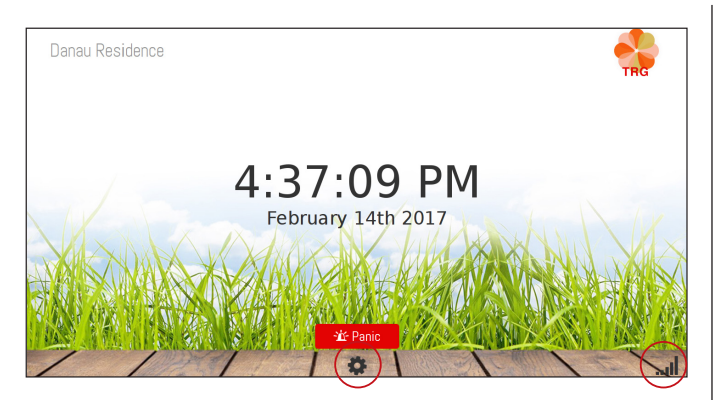

The connection status icon will appears at the lower right corner indicating that a connection has been established.

#### Step 2 • Configure the display of SK-911

Click on the settings icon and fill in the default password (123456) to start configuring. You can change the password in the Profile tab later, following the instructions below.

At the Settings tab, you can set:

- Brightness of LED display
- Text scrolling speed
- Display during standby mode, which can be a message or date & time.

At the Profile tab, you can:

- Find the serial number of i-Neighbour SK-911. You will need this serial number to add the siren kit into i-Neighbour system, which will be explained in Step 3.
- Change the password of the siren kit. Default password is 123456.

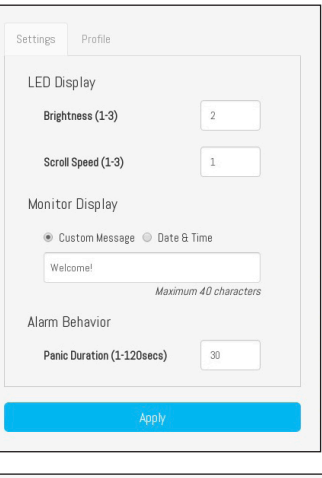

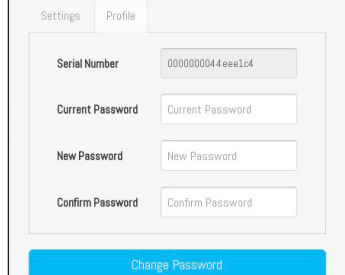

Finally, remove the keyboard, mouse and computer LCD from SK-911.

#### Step 3 • Activate the SK-911 through an i-Neighbour account

By using a computer, tablet or smartphone,

visit *https://www.i-neighbour.com/* login to the system admin's account and follow the steps below in order to add the SK-911 into your i-Neighbour account:

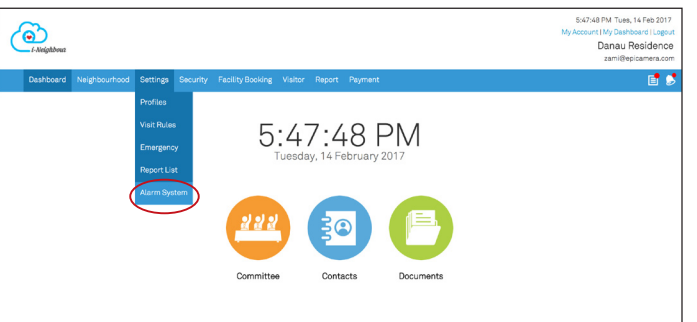

- 1. Go to Settings > Siren Kit
- 2. Click Add
- 3. Insert a name for the SK-911 and its serial number. Refer to the SK-911 box for the serial number.

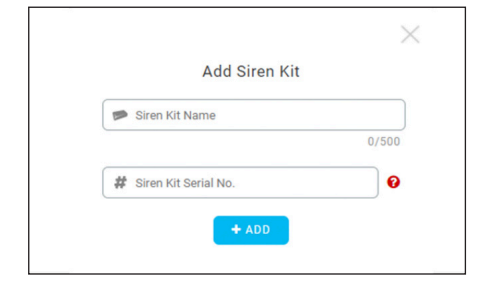

4. Done! The SK-911 is now added into your account. Please make sure that the SK-911 is connected to the Internet at ALL TIMES in order for it to operate properly.

Repeat the steps above to install more than one SK-911 in your neighbourhood.

## DEMONSTRATION 1 A RESIDENT PRESSES THE PANIC BUTTON FROM I-NEIGHBOUR APP

Step 1 • Connect i-Neighbour Siren Kit Demo Kit to the Internet via WiFi connection.

Step 2 • Download and sian in to i-Neighbour App as a Resident.

Step 3 • From the Home page, tap and long press the Panic Button.

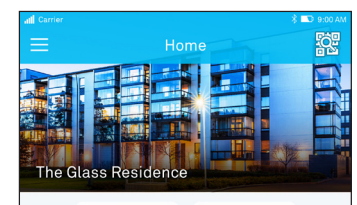

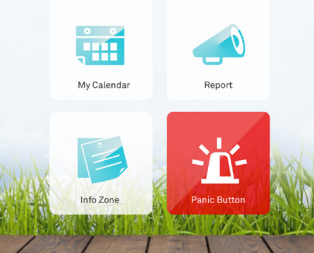

••••• MY MAXIS 4G 5:40 PM  $\oplus$  4 \$85%

Step  $\mathbf{A} \cdot$  Once the Panic button is pressed, the i-Neighbour Siren Kit Demo Kit will trigger the alarm siren and the strobe light. and the LED display panel will display the unit or house number of the resident who calls for help.

Step 5 • From the i-Neighbour Siren Kit Demo Kit, tap the Acknowledge button to stop the siren and the strobe light. The LED display panel will still display the unit or the house number of the resident.

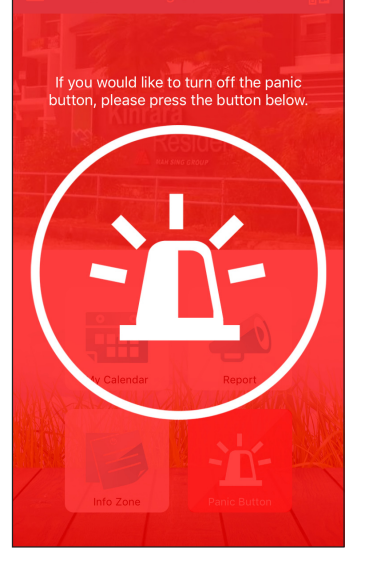

Step 6 • From the i-Neighbour app, tap the Cancel button to cancel the alarm. Once this is done, the LED display panel will stop displaying the unit information of the resident.

# DEMONSTRATION 2 A SECURITY GUARD TRIGGERS THE PANIC BUTTON AT I-NEIGHBOUR SIREN KIT DEMO KIT

Step 1 • From the i-Neighbour Siren Kit Demo Kit, press the Panic button to trigger the alarm siren and the strobe light.

Step 2 • Press Cancel button to stop the alarm siren and the strobe light.